**Micro Control Systems** APPLICATION NOTE APP-091

## **MCS-Connect**

Extended History Saving on an MCS-Touch-PC

#### **Revision History**

Date Author Description

03/28/2014 Will Powell Created Application Note

03/31/2014 Ray Jaramillo Added Comments for revisions 04/04/2014 Will Powell Added Lock/Relock Instructions 04/14/2014 Will Powell Minor grammatical changes

# **Extended History Saving Overview**

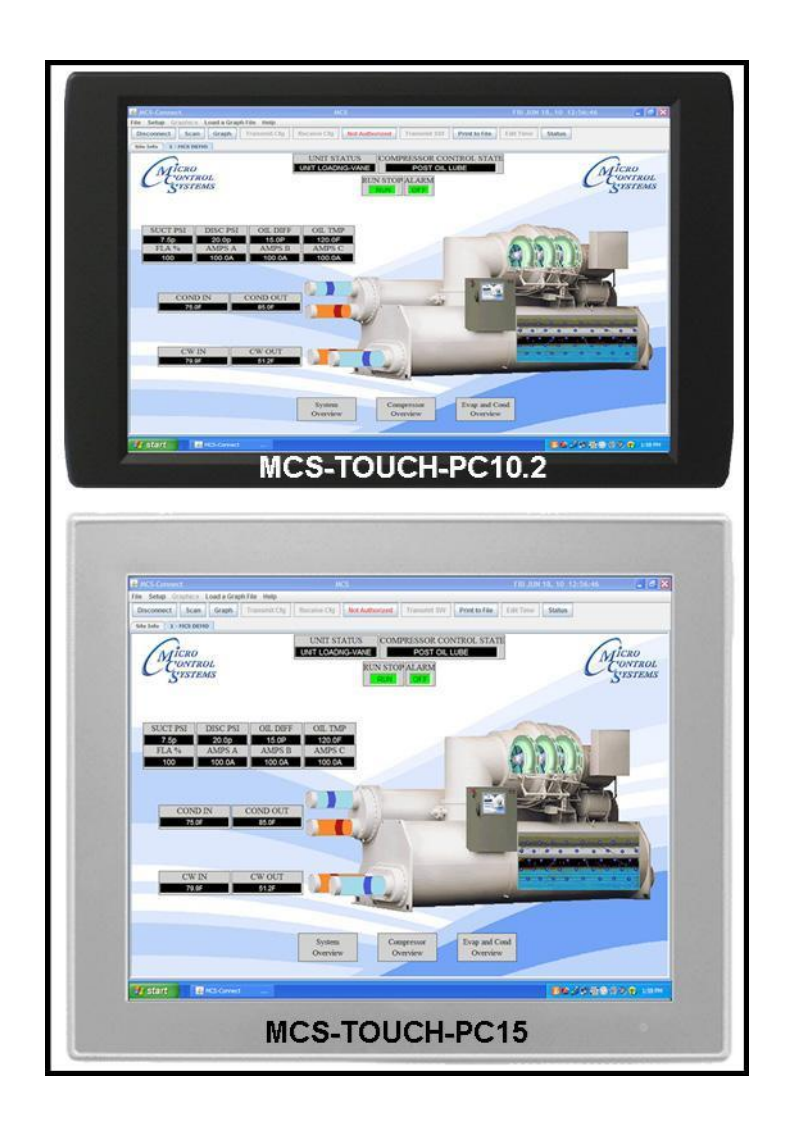

The MCS-Touch is capable of saving Offline History Files containing detailed operational data when connected to the MCS-Magnum or MicroMag. Extended History Saving can be set to active when the MCS-Touch is in idle mode and will create a new history file for every 16 minutes of operation.

The Extended History Saving feature is ideal for troubleshooting and general operation monitoring purposes.

## Configuring the History Saving Interval

- **1.** Begin by unlocking the MCS-Touch-PC. Navigate to the "C:\MCS" folder on the touchscreen. Double-click the **unlock.bat file**. A command line window will briefly open and execute the command. Close the command line window, restart the touchscreen, and upon restart the touchscreen will be "unlocked" and any changes made will persist.
- **2.** Make sure that the History Saving interval is configured for 1 second. To do this, first ensure that the Touch-screen is unlocked and ready to accept changes. Next, select your connection type from the Main User Interface.

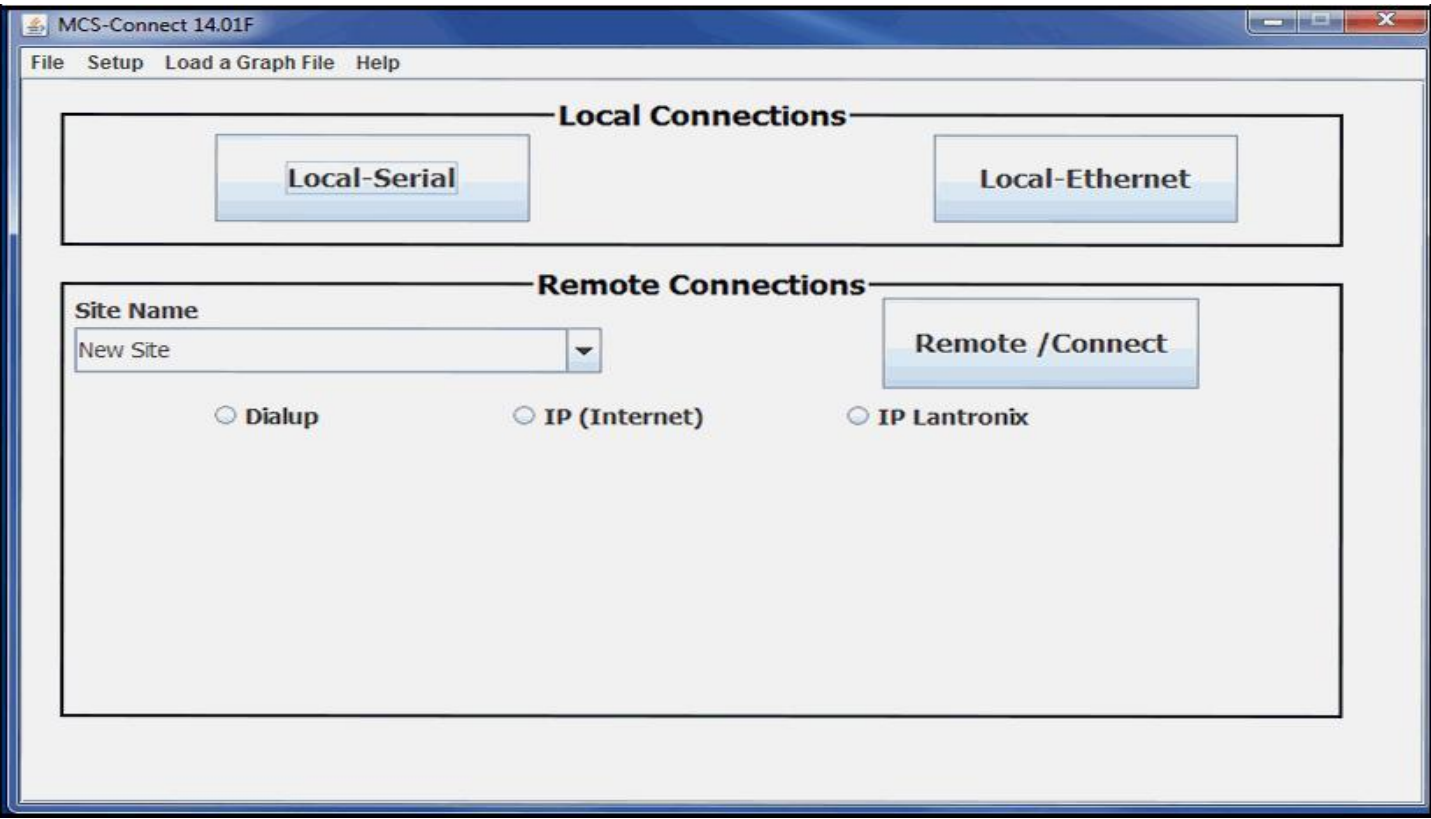

**3.** Access your authorization level by clicking on the red '**View Only'** button indicating your current access level (as shown below) and enter your authorization code. Access your site by clicking on its Site Info Tab.

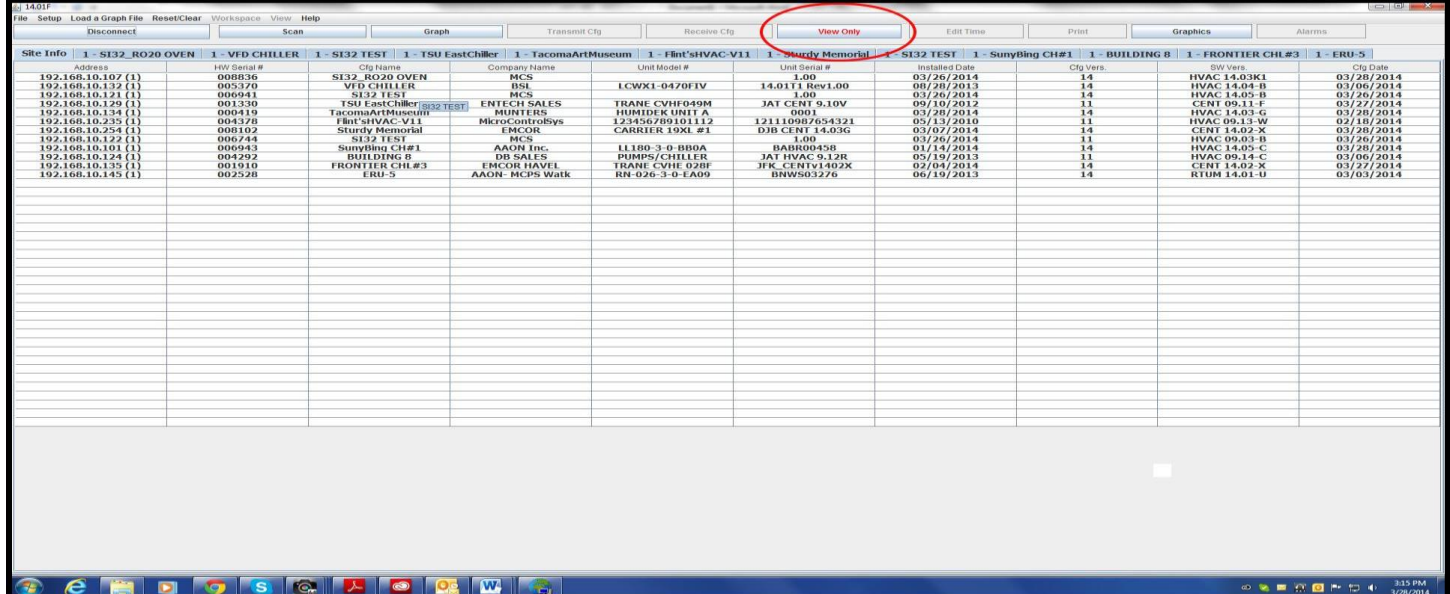

**4.** After loading your site, click **GRAPH**. In the process of loading your site's graph, the process of History Pullback will begin. Click the **'Stop History Pullback'** button to exit the History Pullback process.

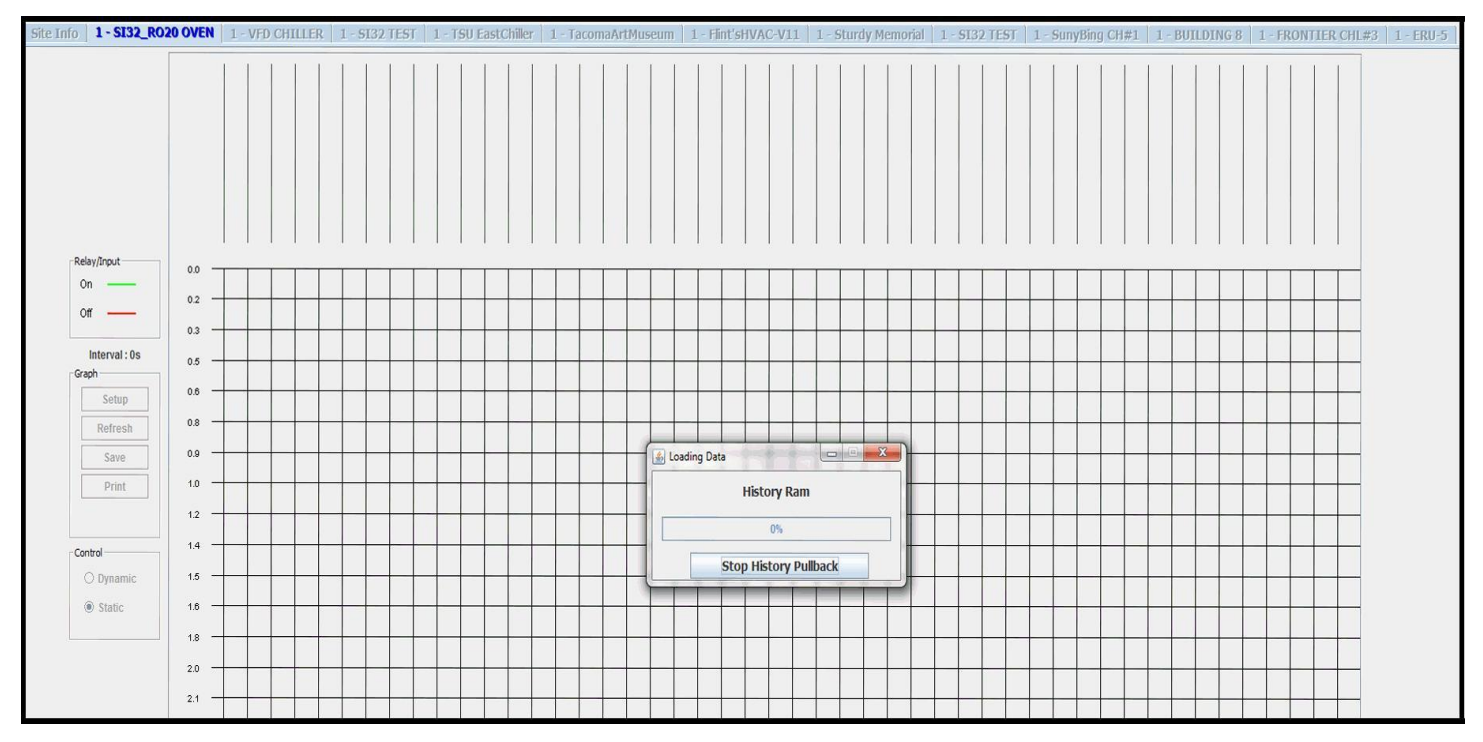

**5.** Change the **Seconds History Interval** to '1', click 'Save Selected' to save this new interval. Exit the window and then click the Disconnect button to exit back to the Main User Interface.

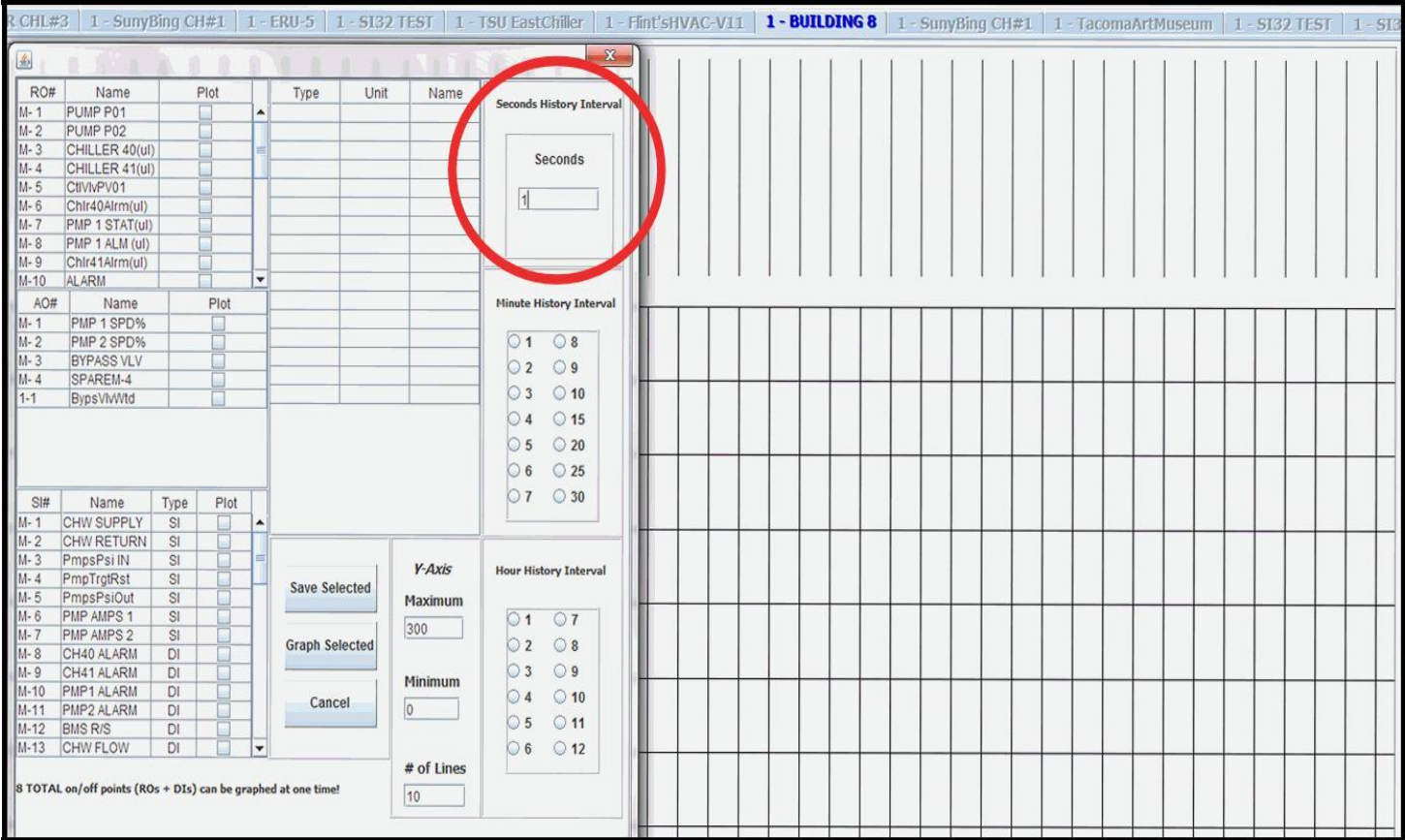

## Creating an Extended History File Save Location on a USB Flash Drive

**1.** Begin by plugging a USB Flash Drive into the USB port of the MCS-Touch.

**2.** Open MCS-Connect on the MCS-Touch and click on the **'Setup'** menu at the top of the screen. Click on the **'Options'** menu item under the Setup menu.

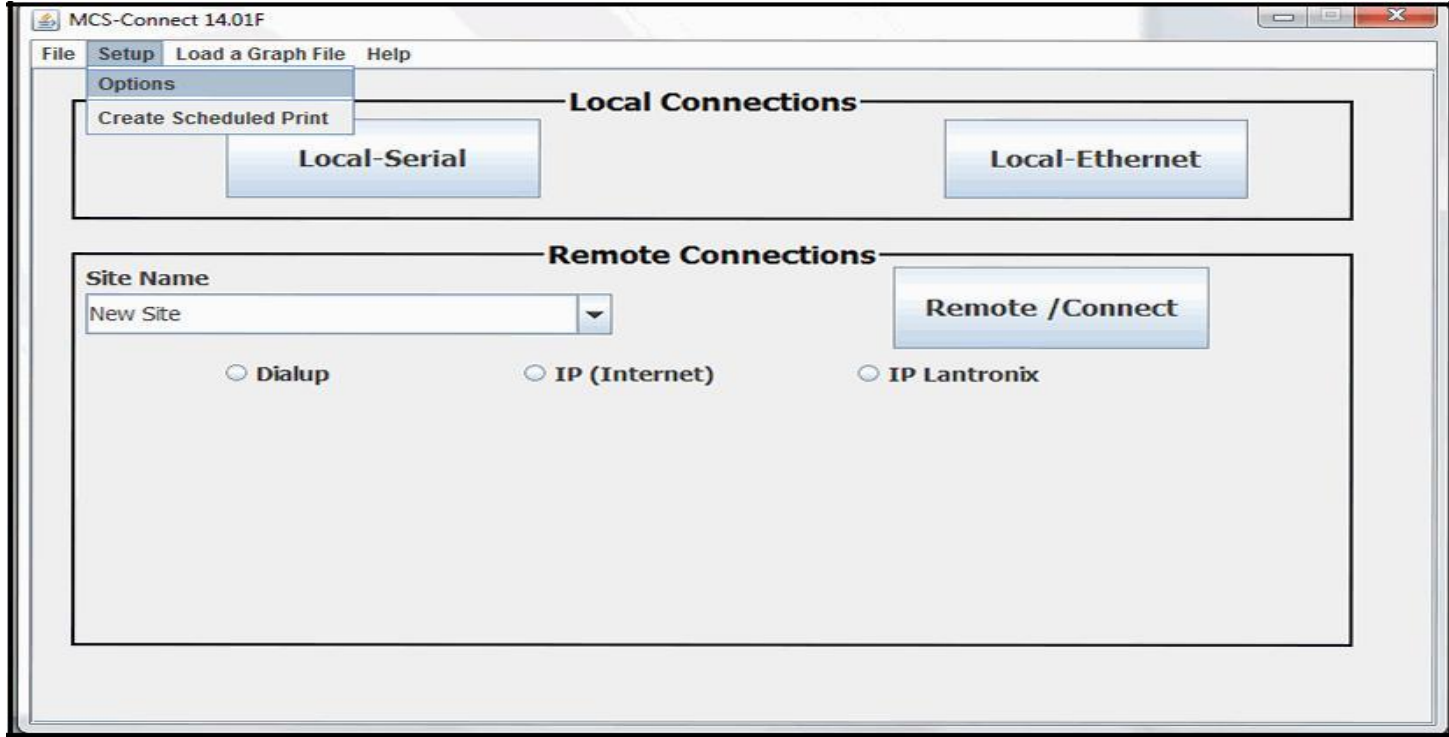

**3.** Click **the 'History File Setup'** tab to enter the History File Setup Screen. Select the **'Enable Extended History Save'** option to activate Extended History Saving.

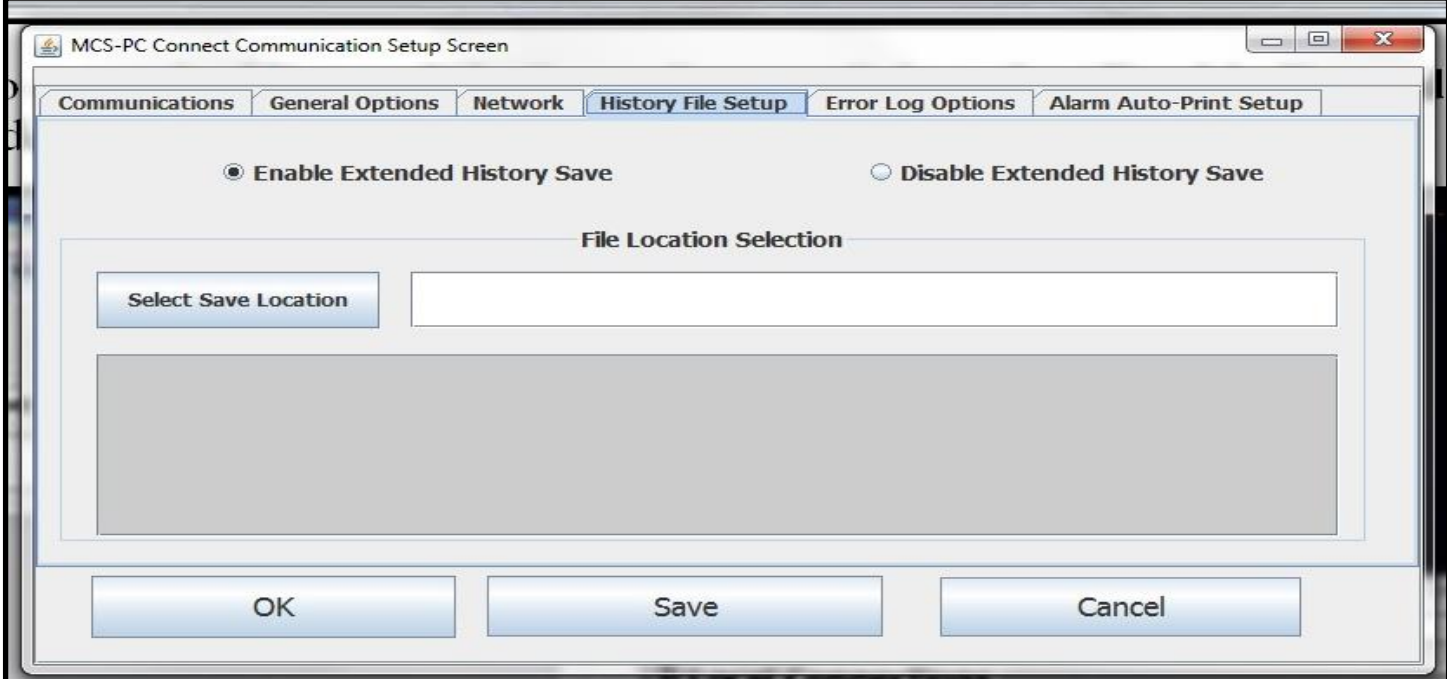

**4.** Click **'Select Save Location'** and navigate to the drive of the USB. After navigating to the desired drive/directory of the History Saving File, click **'OK'** to exit the Select Save Location. Click the '**Save**' button at the bottom of the Setup Screen and exit the Setup window.

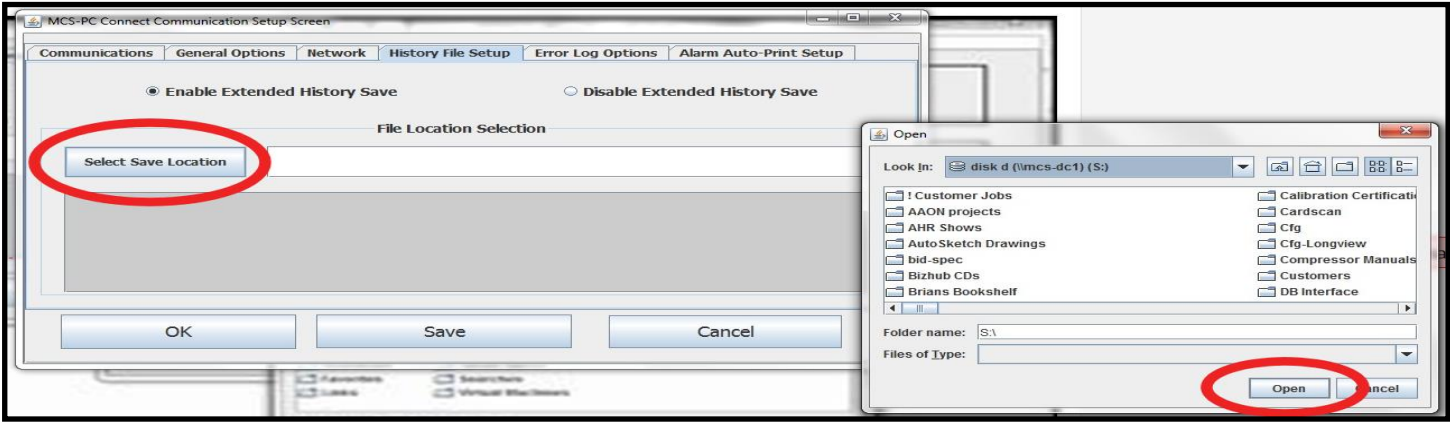

**5.** Re-lock the MCS-Touch PC by first navigating to the **"C:\MCS"** folder on the touchscreen. Double-click the **lock.bat file**. A command line window will briefly open and execute the command. Close the command line window, restart the touchscreen and upon restart the touchscreen will be "locked" and any change made will NOT persist.

**6**. If you aren't already connected to the controller, connect to your site via the main MCS-Connect window. From the Site Info Window, click on the Graphics button and allow MCS-Connect to load the Graphics Window. Once the screen saver starts, MCS-Connect will begin to store the history data until it has a complete history file and then will write the file to the location selected with a time and date stamp.

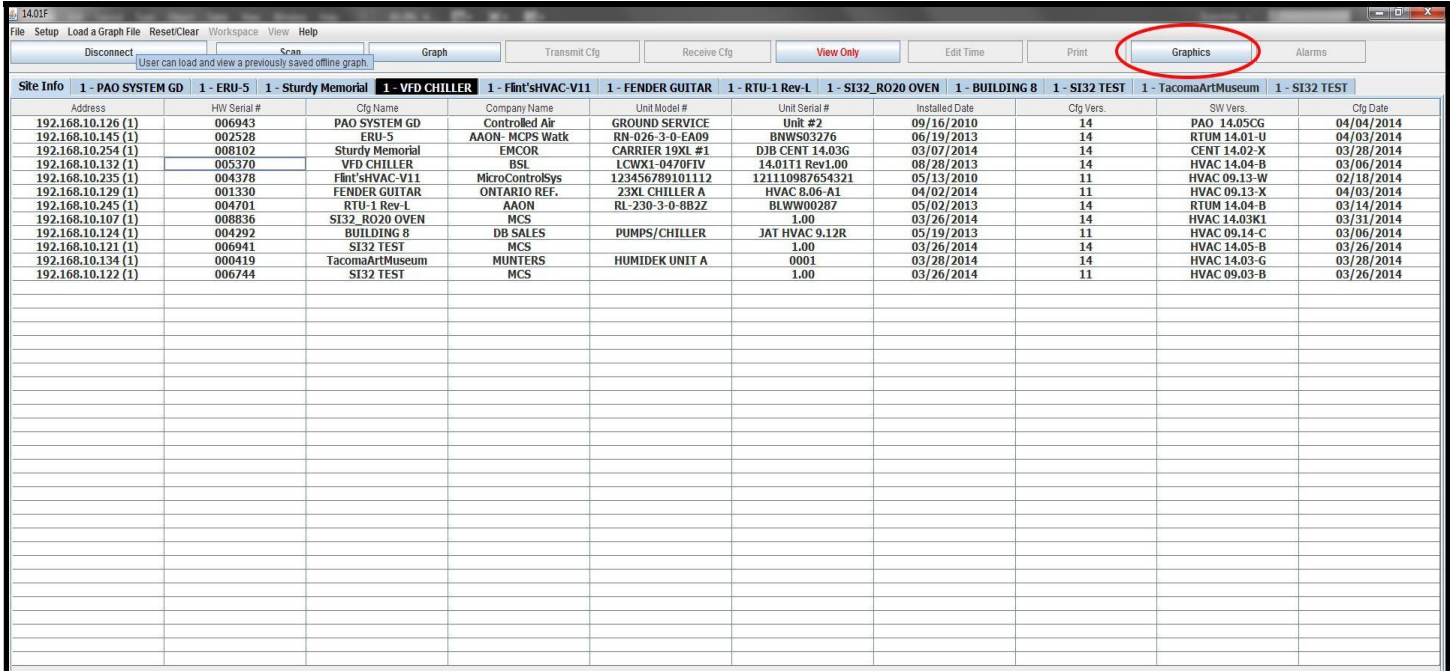